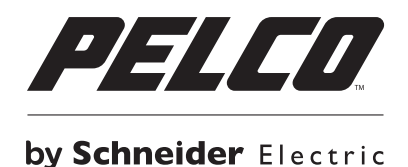

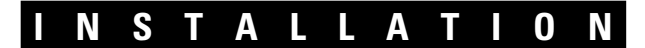

# **Digital Sentry® ENC5416/ENC5516 Direct-Attached Video Encoder**

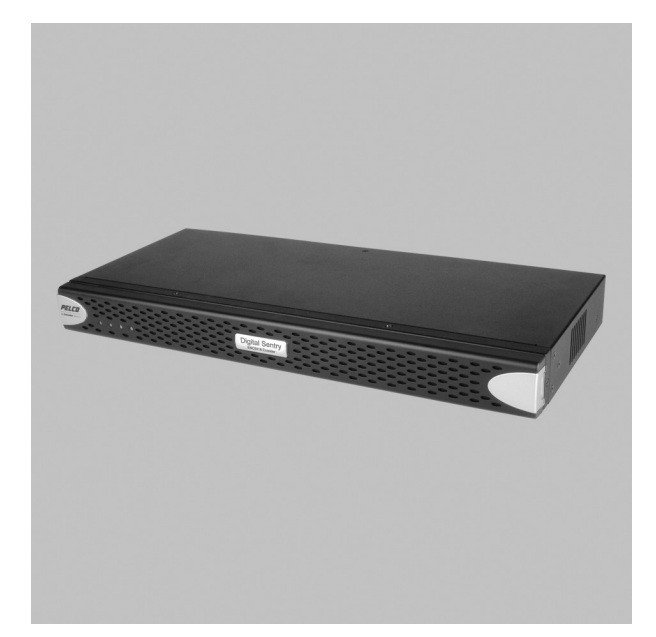

**C4694M-C (6/14)**

# **Contents**

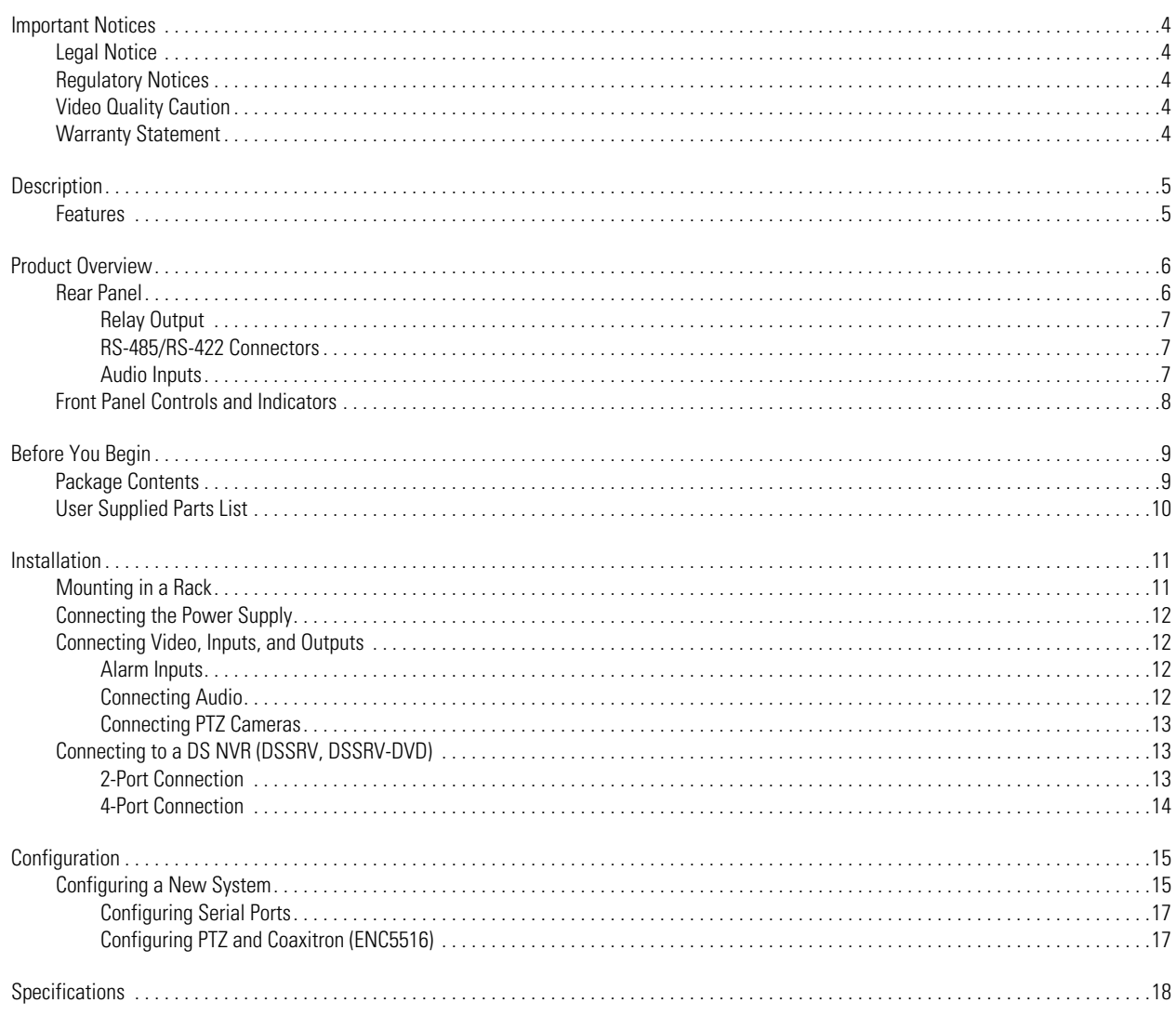

# **List of Illustrations**

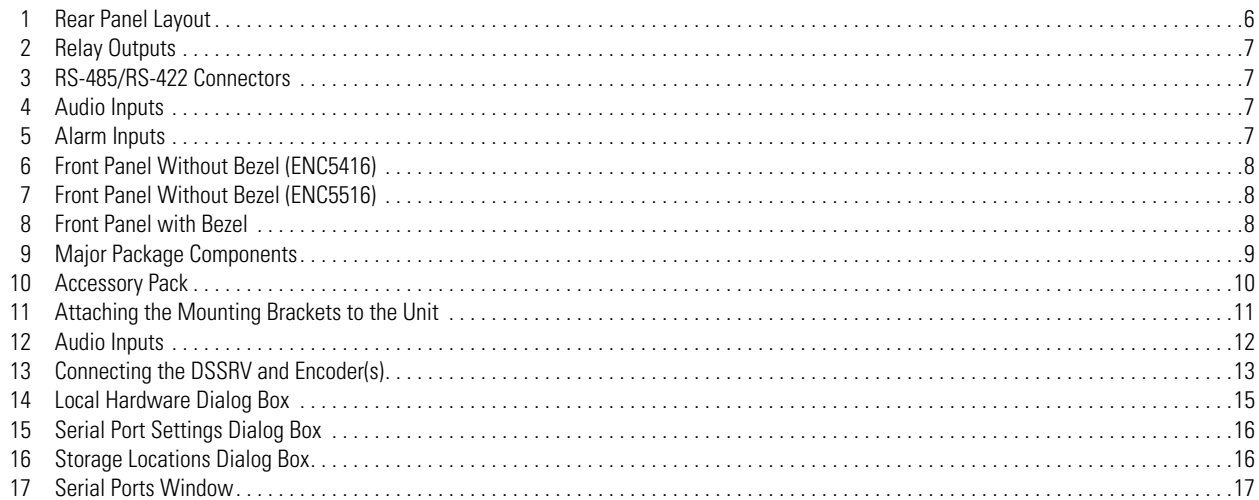

### <span id="page-3-1"></span><span id="page-3-0"></span>**LEGAL NOTICE**

SOME PELCO EQUIPMENT CONTAINS, AND THE SOFTWARE ENABLES, AUDIO/VISUAL AND RECORDING CAPABILITIES, THE IMPROPER USE OF WHICH MAY SUBJECT YOU TO CIVIL AND CRIMINAL PENALTIES. APPLICABLE LAWS REGARDING THE USE OF SUCH CAPABILITIES VARY

BETWEEN JURISDICTIONS AND MAY REQUIRE, AMONG OTHER THINGS, EXPRESS WRITTEN CONSENT FROM RECORDED SUBJECTS. YOU ARE SOLELY RESPONSIBLE FOR INSURING STRICT COMPLIANCE WITH SUCH LAWS AND FOR STRICT ADHERENCE TO ANY/ALL RIGHTS OF PRIVACY AND PERSONALTY. USE OF THIS EQUIPMENT AND/OR SOFTWARE FOR ILLEGAL SURVEILLANCE OR MONITORING SHALL BE DEEMED UNAUTHORIZED USE IN VIOLATION OF THE END USER SOFTWARE AGREEMENT AND RESULT IN THE IMMEDIATE TERMINATION OF YOUR LICENSE RIGHTS THEREUNDER.

### <span id="page-3-2"></span>**REGULATORY NOTICES**

This device complies with Part 15 of the FCC Rules. Operation is subject to the following two conditions: (1) this device may not cause harmful interference, and (2) this device must accept any interference received, including interference that may cause undesired operation.

#### **RADIO AND TELEVISION INTERFERENCE**

This equipment has been tested and found to comply with the limits of a Class A digital device, pursuant to Part 15 of the FCC rules. These limits are designed to provide reasonable protection against harmful interference when the equipment is operated in a commercial environment. This equipment generates, uses, and can radiate radio frequency energy and, if not installed and used in accordance with the instruction manual, may cause harmful interference to radio communications. Operation of this equipment in a residential area is likely to cause harmful interference in which case the user will be required to correct the interference at his own expense.

Changes and Modifications not expressly approved by the manufacturer or registrant of this equipment can void your authority to operate this equipment under Federal Communications Commission's rules.

In order to maintain compliance with FCC regulations shielded cables must be used with this equipment. Operation with non-approved equipment or unshielded cables is likely to result in interference to radio and television reception.

This Class A digital apparatus complies with Canadian ICES-003.

Cet appareil numérique de la classe A est conforme à la norme NMB-003 du Canada.

### <span id="page-3-3"></span>**VIDEO QUALITY CAUTION**

#### **FRAME RATE NOTICE REGARDING USER-SELECTED OPTIONS**

Pelco, Inc. systems are capable of providing high quality video for both live viewing and playback. However, the systems can be used in lower quality modes, which can degrade picture quality, to allow for a slower rate of data transfer and to reduce the amount of video data stored. The picture quality can be degraded by either lowering the resolution, reducing the picture rate, or both. A picture degraded by having a reduced resolution may result in an image that is less clear or even indiscernible. A picture degraded by reducing the picture rate has fewer frames per second, which can result in images that appear to jump or move more quickly than normal during playback. Lower frame rates may result in a key event not being recorded by the system.

Judgment as to the suitability of the products for users' purposes is solely the users' responsibility. Users should refer to the operation manuals for cautionary statements regarding user selected options and how they might affect video quality. Users shall determine the suitability of the products for their own intended application, picture rate and picture quality. The video analytic behaviors provide a large spectrum of settings that allow the behaviors to be used in a variety of applications. Selection of appropriate settings for proper detection in user applications is the sole responsibility of users. This equipment is intended to assist users in identifying situations of interest to users. Users have the sole responsibility of determining the appropriate response. In the event users intend to use the video for evidentiary purposes in a judicial proceeding or otherwise, users should consult with their attorney regarding any particular requirements for such use.

### <span id="page-3-4"></span>**WARRANTY STATEMENT**

For information about Pelco's product warranty and thereto related information, refer to *www.pelco.com/warranty*.

## <span id="page-4-0"></span>**Description**

The Digital Sentry® ENC5416/ENC5516 direct-attached video encoder is purpose-built to provide analog camera support for the highperformance Digital Sentry network video recorder (DS NVR) platform.

Existing analog infrastructure means existing analog wiring structures must be supported. Use ENC5416/ENC5516 devices to capture BNC connections that went to previous recording systems. Directly attach up to four ENC5416/ENC5516s to one DS NVR to accommodate up to 64 analog cameras and up to 64 analog audio inputs.

Add the ENC5416/ENC5516 to your DS NVR platform for an integrated, high-performance IP migration platform. The ENC5416/ENC5516 requires the ENC5400-4PORT capture card, which is sold separately.

### <span id="page-4-1"></span>**FEATURES**

- Direct-attached video support for DS NVR
- Supports 16 channels per encoder
- Provides 16 looping video outputs
- H.264 hardware compression
- 30/25 (NTSC/PAL) IPS at CIF, 2CIF, and D1 per input
- Supports configurable frame rates and resolutions
- 16 audio inputs

## <span id="page-5-0"></span>**Product Overview**

### <span id="page-5-1"></span>**REAR PANEL**

Familiarize yourself with the ENC5516 rear panel before connecting any equipment to the device*.* Shown is the ENC5516 Encoder, note differences between the ENC5416/ENC5516.

<span id="page-5-2"></span>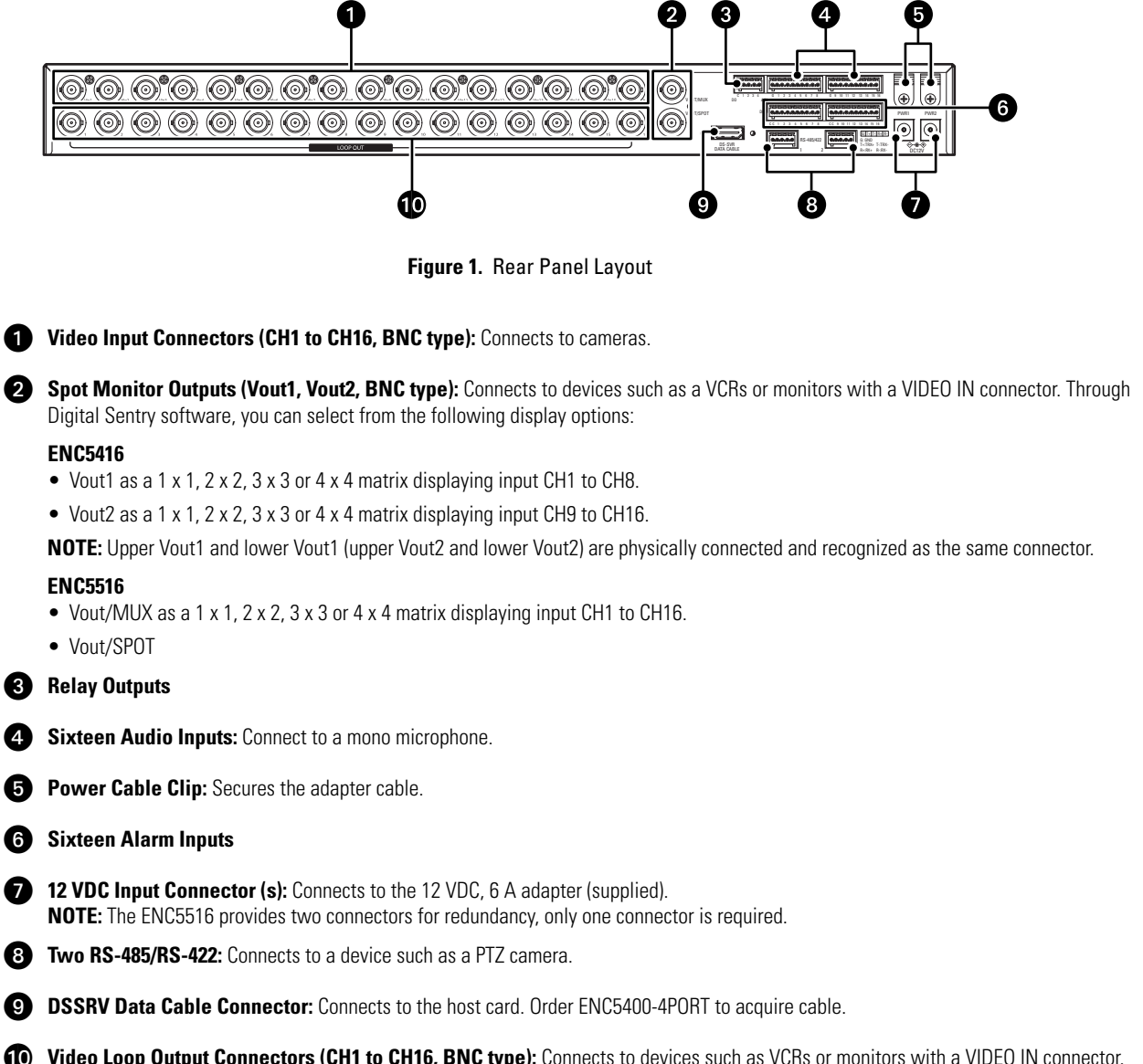

*C* Video Loop Output Connectors (CH1 to CH16, BNC type): Connects to devices such as VCRs or monitors with a VIDEO IN connector. Each loop out connector corresponds to each video input connector with the same number.

#### <span id="page-6-0"></span>**RELAY OUTPUT**

[Figure 2](#page-6-3) provides a close-up view of the relay outputs. The relay output connects to devices such as buzzers or alarm lamps.

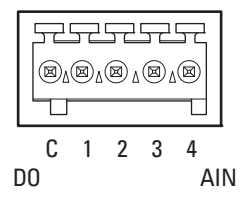

**Figure 2.** Relay Outputs

#### <span id="page-6-3"></span><span id="page-6-1"></span>**RS-485/RS-422 CONNECTORS**

[Figure 3](#page-6-4) provides a close-up view of the RS-485 and RS-422 connectors. The RS-485 and RS-422 connectors connect to devices such as PTZ cameras.

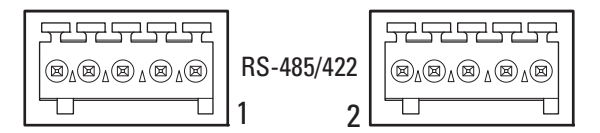

**Figure 3.** RS-485/RS-422 Connectors

<span id="page-6-7"></span><span id="page-6-4"></span>[Table A](#page-6-7) shows the connections for the RS-485 and RS-422 connectors.

**Table A.** RS-485 and RS-422 Connections

| <b>Connections</b> | <b>RS-485</b> | <b>RS-422</b> |
|--------------------|---------------|---------------|
| G                  | GND           | GND           |
| Tx+                | $Trx+$        | $Rx+$         |
| $Tx -$             | $Trx-$        | $Rx-$         |
| Rx+                |               | $Tx +$        |
| $Rx-$              |               | $Tx -$        |

#### <span id="page-6-2"></span>**AUDIO INPUTS**

[Figure 4](#page-6-5) provides a close-up view of the audio inputs. The audio inputs connect to devices such as mono microphones.

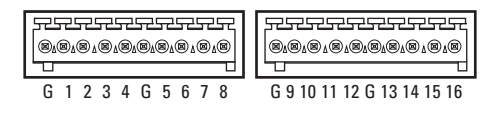

**Figure 4.** Audio Inputs

#### <span id="page-6-5"></span>**ALARM INPUTS**

<span id="page-6-6"></span>[Figure 5](#page-6-6) provides a close-up view of the alarm inputs.

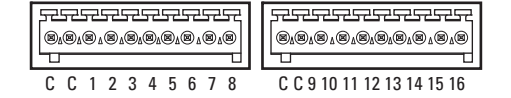

**Figure 5.** Alarm Inputs

### <span id="page-7-0"></span>**FRONT PANEL CONTROLS AND INDICATORS**

<span id="page-7-1"></span>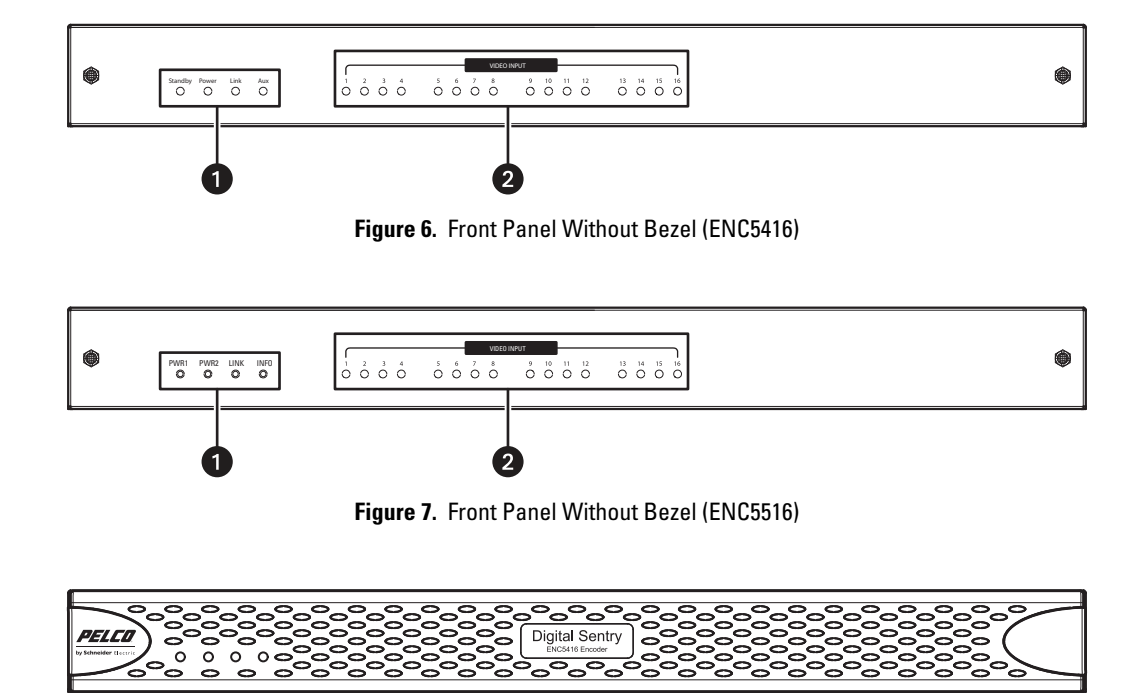

**Figure 8.** Front Panel with Bezel

త్త

<u> 59</u>

c

<span id="page-7-3"></span><span id="page-7-2"></span>**1** System Status LEDs:

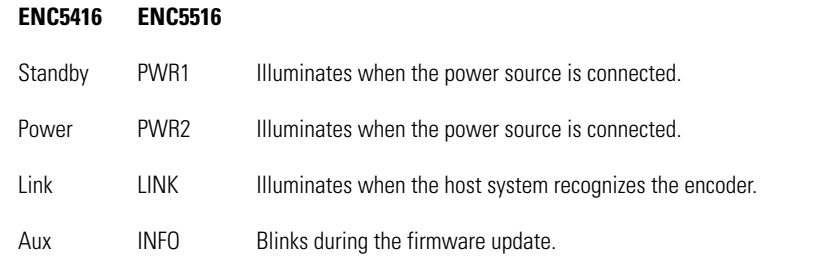

 $\sim$ 

ó

**2** Video Input Status LEDs: Each LED (1 to 16) lights up when the video signal of each channel is connected to its corresponding port.

# <span id="page-8-0"></span>**Before You Begin**

### <span id="page-8-1"></span>**PACKAGE CONTENTS**

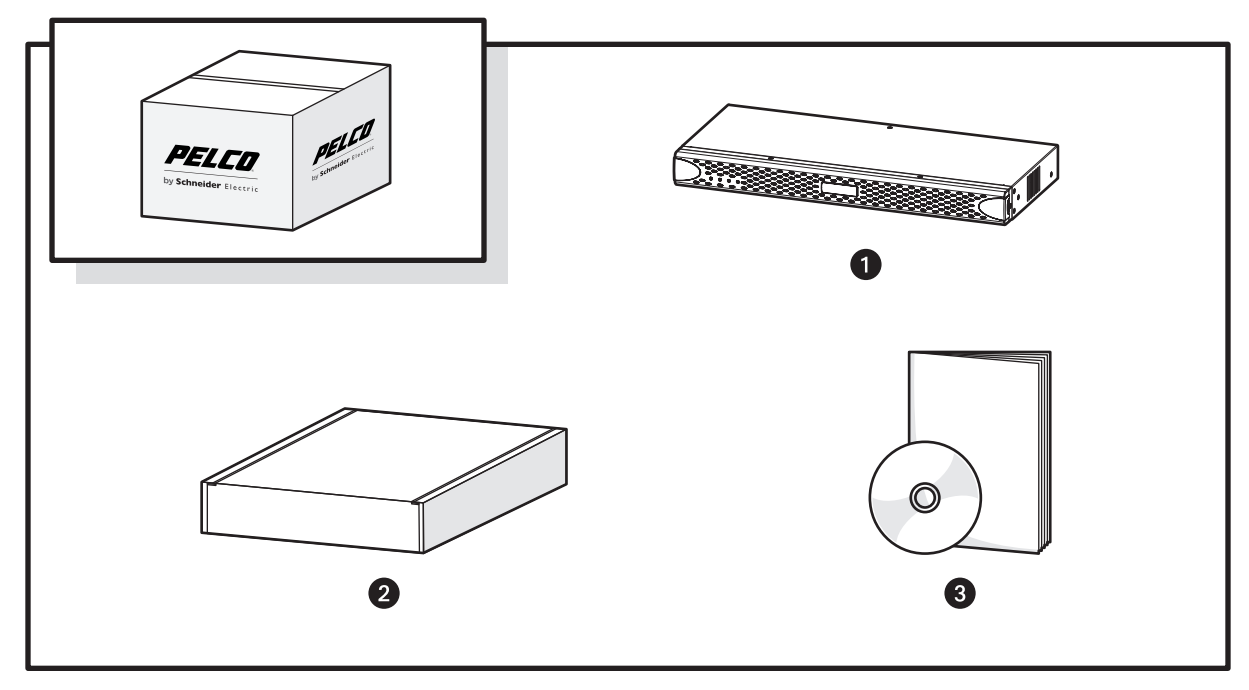

**Figure 9.** Major Package Components

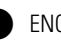

<span id="page-8-2"></span>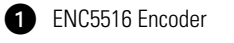

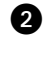

- **2** Accessory Pack (refer to [Figure 10, page 10\)](#page-9-1)
- w ENC5516-LIT Literature Kit: Includes Important Safety Instructions and resource disc

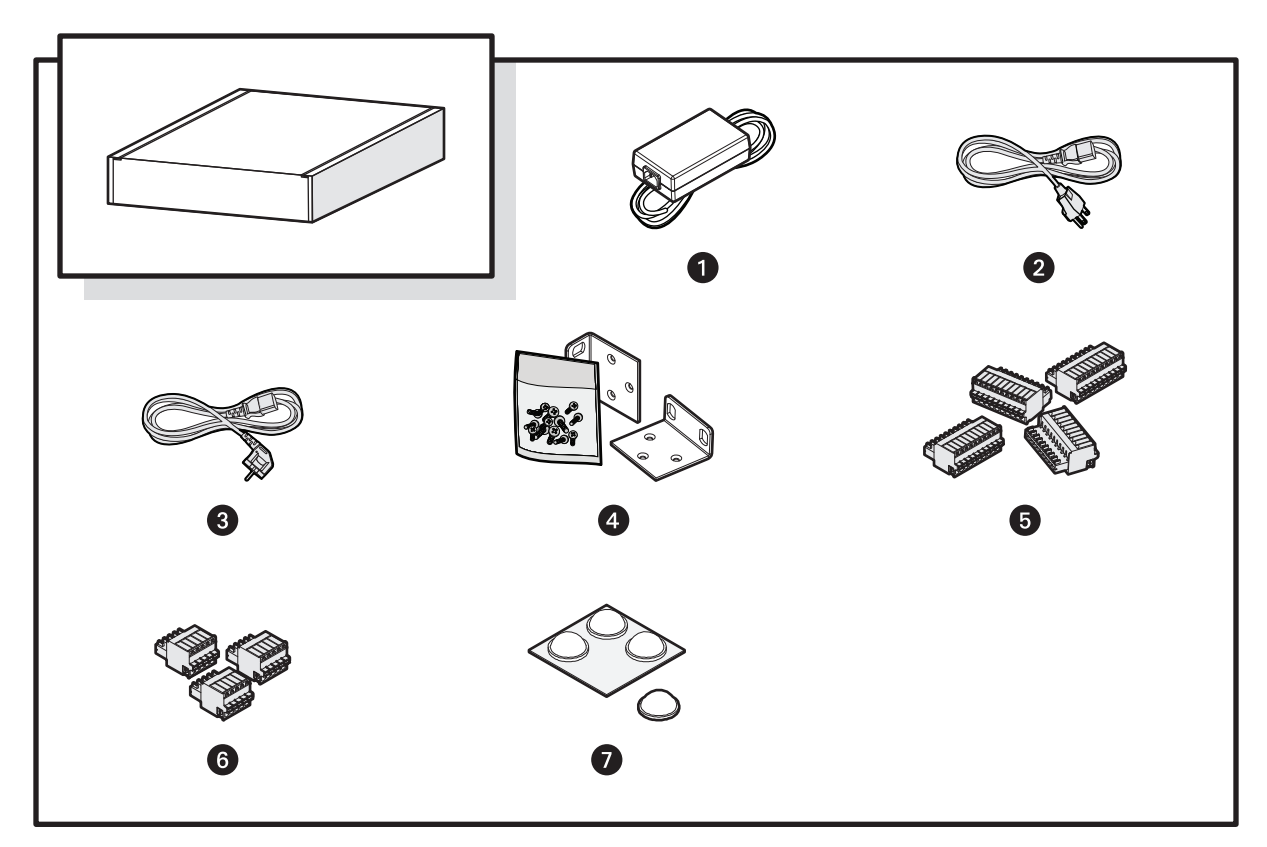

**Figure 10.** Accessory Pack

<span id="page-9-1"></span>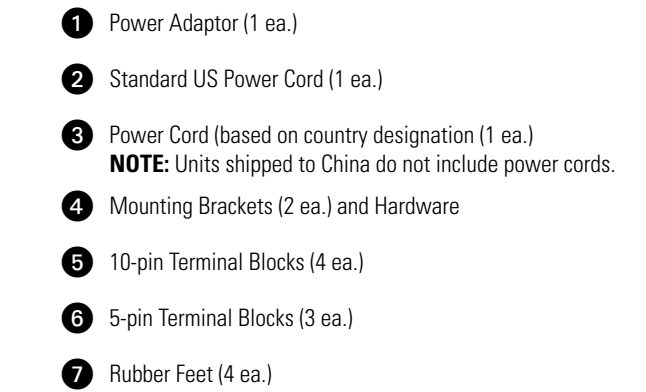

**NOTE:** Order the ENC400-4PORT capture card to acquire the DSSVR data cable.

### <span id="page-9-0"></span>**USER SUPPLIED PARTS LIST**

The following installation tools and parts are needed, but not supplied:

- Power source (110/220 VAC)
- Small Phillips screwdriver for rack installation
- ESD wrist strap

## <span id="page-10-0"></span>**Installation**

### <span id="page-10-1"></span>**MOUNTING IN A RACK**

The encoder mounts into an industry-standard 48 cm (19-inch) equipment rack. The encoder occupies 1 RU (4.45 cm or 1.75 inches) of vertical rack space. The hardware necessary to mount the encoder into a rack is supplied with the unit.

The rack must meet the following requirements:

- **Rack standard:** 48 cm (19 inches), EIA-310-D compliant (rear column required)
- **Rack column depth**: 50.8 to 76.2 cm (20 to 30 inches)
- **Column mounting hole provisions:** 10-32 UNF-2B threaded holes or square window holes on front and rear columns
- **Door Systems (optional):** Front doors must have at least 5.1 cm (2 inches) between the encoder front bezel and the inside of the door.

Rear doors can be used only on rack columns that are more than 66 cm (26 inches) deep.

#### **WARNINGS:**

- Make sure the encoder is level.
- Slots and openings in the cabinet provide ventilation to prevent the unit from overheating. Do not block these openings.

To install the encoder in a rack:

- 1. Remove the three Phillips flat head screws from each side of the unit. Set the screws aside.
- 2. Align the three screw holes in the mounting brackets with the threaded holes on the left and the right sides of the chassis (refer to [Figure 11\)](#page-10-2).
- 3. Using the six Phillips flat head screws, attach the mounting brackets to each side of the chassis.
- 4. Insert and tighten the Phillips flat head screws you removed earlier.

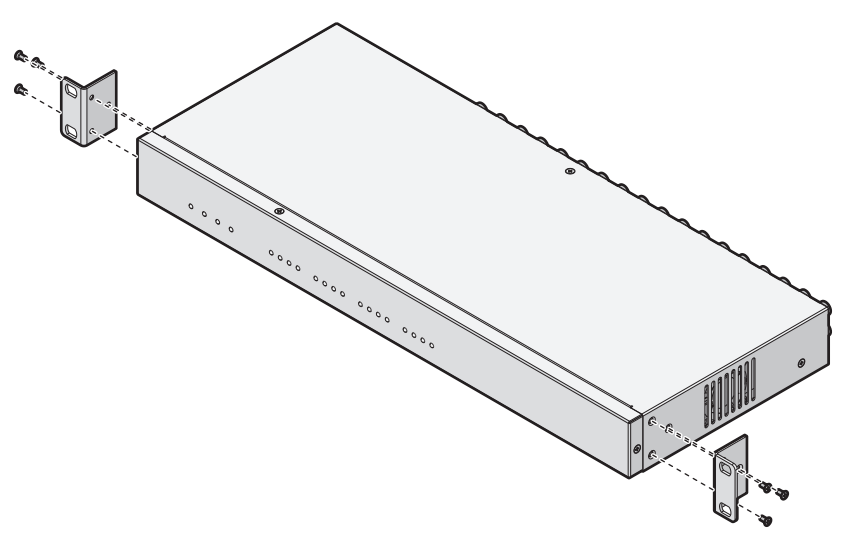

**Figure 11.** Attaching the Mounting Brackets to the Unit

- <span id="page-10-2"></span>5. Align the two mounting bracket holes on each side with the screw holes on the rack.
- 6. Insert and tighten the Phillips pan head screws (not supplied) to secure the unit in the rack.

### <span id="page-11-0"></span>**CONNECTING THE POWER SUPPLY**

- 1. Connect the power adapter cord to the power supply receptacle on the rear panel.
- 2. Remove the power adapter cord clip by removing the Phillips flat head screw. Set the screw aside.
- 3. Wrap the clip around the power adapter cord below the ferrite bead.
- 4. Align the holes on the clip and chassis. Rotate the clip 90 degrees to the right from the original position. This will allow clearance for the cord.
- 5. Insert and tighten the Phillips flat head screw.

**NOTE:** Make sure that the power adapter cord is securely connected after reinstalling the clip.

- 6. Connect one end of the power cord to the power adapter.
- 7. Connect the other end of the power cord to the appropriate power source.

**NOTE:** It is recommended that you use an uninterruptible power supply (UPS) to maintain a limited amount of backup battery power if the main power fails.

### <span id="page-11-1"></span>**CONNECTING VIDEO, INPUTS, AND OUTPUTS**

Connect cameras to the video input connectors on the encoder rear panel using 75 ohm video coaxial cables with a BNC connector. Each video channel input can be looped to other equipment such as a CRT monitor through video loop out connectors and external video output connectors.

#### <span id="page-11-2"></span>**ALARM INPUTS**

There are two types of alarm interfaces that can be controlled by software: voltage and relay.

**NOTE:** Before connecting alarms, check the driving voltage and the output signal alarm type. Since each connection is different according to alarm type, be careful when connecting each alarm.

#### <span id="page-11-3"></span>**CONNECTING AUDIO**

Connect devices such as microphones to audio inputs 1 to 16 (Ain1 to Ain16). A pre-amp is recommended to ensure audio quality.

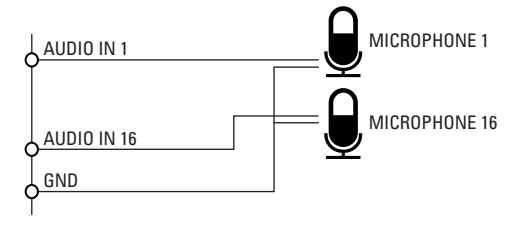

**Figure 12.** Audio Inputs

<span id="page-11-4"></span>The audio input range is a minimum of 0.01 amps and a maximum of 3.30 amps.

### <span id="page-12-0"></span>**CONNECTING PTZ CAMERAS**

The following table describes the PTZ camera connections for RS-485 and RS-422.

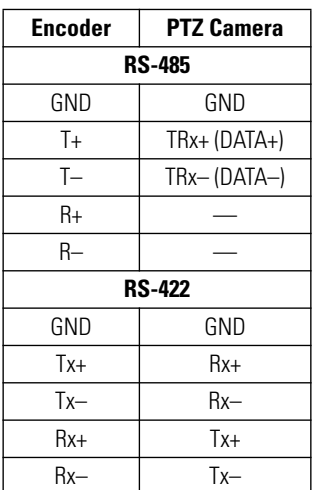

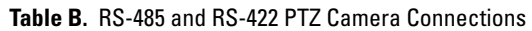

### <span id="page-12-1"></span>**CONNECTING TO A DS NVR (DSSRV, DSSRV-DVD)**

The DSSRV data cable (shipped with the ENC5400-4PORT card) has a dual connector on one end and two connectors on the other end. Each DSSRV data cable can support two encoders. Refer to *[Configuration](#page-14-0)* on page 15 to configure a new or existing system after the units are connected.

#### <span id="page-12-2"></span>**2-PORT CONNECTION**

- 1. If already turned on, turn off the DS NVR by performing the following steps:
	- a. In Microsoft® Windows®, click Start, and then click Shut Down. This allows an orderly closing of the operating system.
	- b. Make sure the unit is turned off completely.

**NOTE:** The encoder(s) can remain on during this process.

- 2. Connect the dual connector end of the DSSRV data cable (not supplied) to the primary capture card on the DS NVR (refer to [Figure 13](#page-12-3)).
- 3. Connect the other end of the DSSRV data cable to the encoder(s).

**NOTE:** Refer to [Figure 13](#page-12-3) for the proper connection. Make sure the cords are aligned from the dual connector to each individual connector.

- **Primary capture card:** The top DSSRV data cable port on the primary capture card is for Encoder 1. The bottom DSSRV data cable port is for Encoder 2. The primary capture card connects to the 20-pin ribbon connector slot in 2-port kits.
- **Secondary capture card:** The secondary capture card is the daughter card that connects to the 20-pin ribbon connector slot in 4-port kits.

<span id="page-12-3"></span>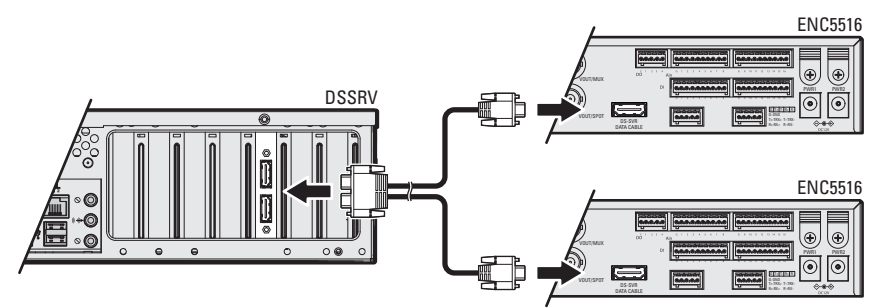

**Figure 13.** Connecting the DSSRV and Encoder(s)

- 4. When connections are completed, press the power button on the front of the DS NVR to turn the unit on.
- **WARNING:** Disconnecting an encoder from the DSSRV while the unit is turned on might cause the application or operating system to stop responding with an error that appears as a blue screen. To recover from the error, you must restart the DSSRV. Your DSSRV will not record video until the unit has fully restarted. Ensure that the screws on the data cables connecting the encoders to the DSSRV are properly fastened to prevent this error from occurring.

#### <span id="page-13-0"></span>**4-PORT CONNECTION**

- 1. If already turned on, turn off the DS NVR by performing the following steps:
	- a. In Windows, click Start, then click Shut Down. This allows an orderly closing of the operating system.
	- b. Make sure the unit is turned off completely.

**NOTE:** The encoder(s) can remain on during this process.

- 2. Connect the dual connector end of the first DSSRV data cable (not supplied) to the primary capture card on the DS NVR.
- 3. Connect the dual connector end of the second DSSRV data cable (not supplied) to the secondary capture card on the DS NVR.
- 4. Connect the other ends of the DSSRV data cables to the encoders. Connect up to four encoders to a DS NVR.

**NOTE:** [Figure 13 on page 13](#page-12-3) shows the proper connection for the primary capture card. The configuration is the same for the secondary capture card. Make sure the cords are aligned from the dual connector on the primary and secondary capture cards to each individual connector.

- **Primary capture card:** The top DSSRV data cable port on the primary capture card is for Encoder 1. The bottom DSSRV data cable port is for Encoder 2.
- **Secondary capture card:** The top DSSRV data cable port on the secondary capture card is for Encoder 3. The bottom DSSRV data cable port is for Encoder 4.
- 5. When connections are completed, press the power button on the front of the DS NVR to turn on the unit.

# <span id="page-14-0"></span>**Configuration**

### <span id="page-14-1"></span>**CONFIGURING A NEW SYSTEM**

Refer to the Digital Sentry DS NVs Installation manual for complete information on the installation and configuration of Digital Sentry software.

- 1. Install and power up all encoders connected to a DS NVR.
- 2. Click the DS Quick Setup icon on your desktop. The DS Quick Setup Wizard appears.
- 3. Click the Next button. The Computer Settings dialog box appears.
- 4. Select "New Setup Delete Existing Configuration and Video." A dialog box appears stating that all video will be deleted.
- 5. The system scans for new hardware and the Computer Settings dialog displays showing the Computer name and IP address. Click Next.
- 6. The Local Hardware dialog box appears (refer to [Figure 14 on page 15](#page-14-2)) showing the detected hardware (encoders), the number of cameras connected to each encoder, and the frame rate The encoder will be identified as an ENC5516 or HP3000 (ENC5416) driver.

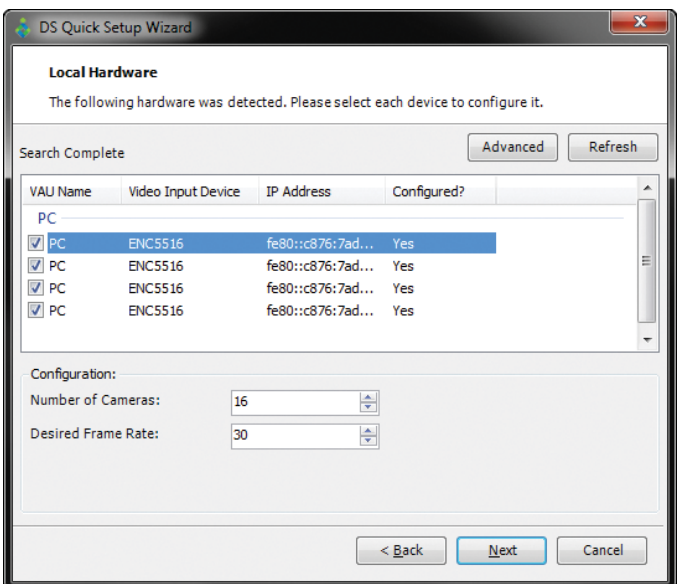

**Figure 14.** Local Hardware Dialog Box

<span id="page-14-2"></span>7. Click the Next button.

8. The Serial Port Settings dialog box appears (refer to [Figure 15 on page 16](#page-15-0)). This allows you to enable Pelco PTZ cameras on selected COM ports. There are two COM ports per encoder.

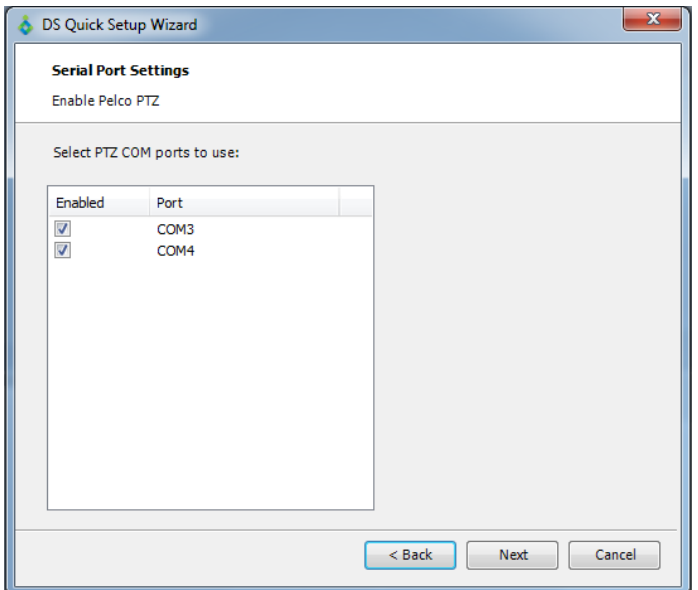

**Figure 15.** Serial Port Settings Dialog Box

<span id="page-15-0"></span>9. Click the Next button. The Storage Locations dialog box appears.

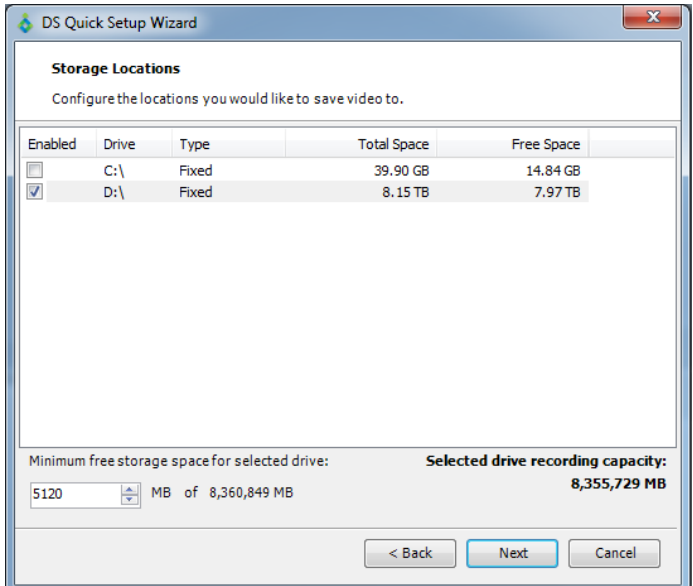

**Figure 16.** Storage Locations Dialog Box

- <span id="page-15-1"></span>10. Select the desired check box(es) for the drive in which to save video, and then click the Next button.
- 11. Continue with the remainder of the setup.

**NOTE:** Additional configuration is required. Refer to the Digital Sentry DSAdmin Operation/Configuration manual for additional instructions.

#### <span id="page-16-0"></span>**CONFIGURING SERIAL PORTS**

- 1. Select the Serial Ports tab to find serial port configuration. For a normal installation, DS Quick Setup configures the system.
- 2. For manually configuring serial ports:
	- a. From Unused COM Ports, select the COM port, and click Add.
	- b. Select the Interface Type "PTZ".
	- c. Select PTZ Type "Pelco D, No Parity".
	- d. Click the Active check box, and click Save.
	- e. Restart the system or the Video Server Service.
- 3. Proceed to Configuring Coaxitron.

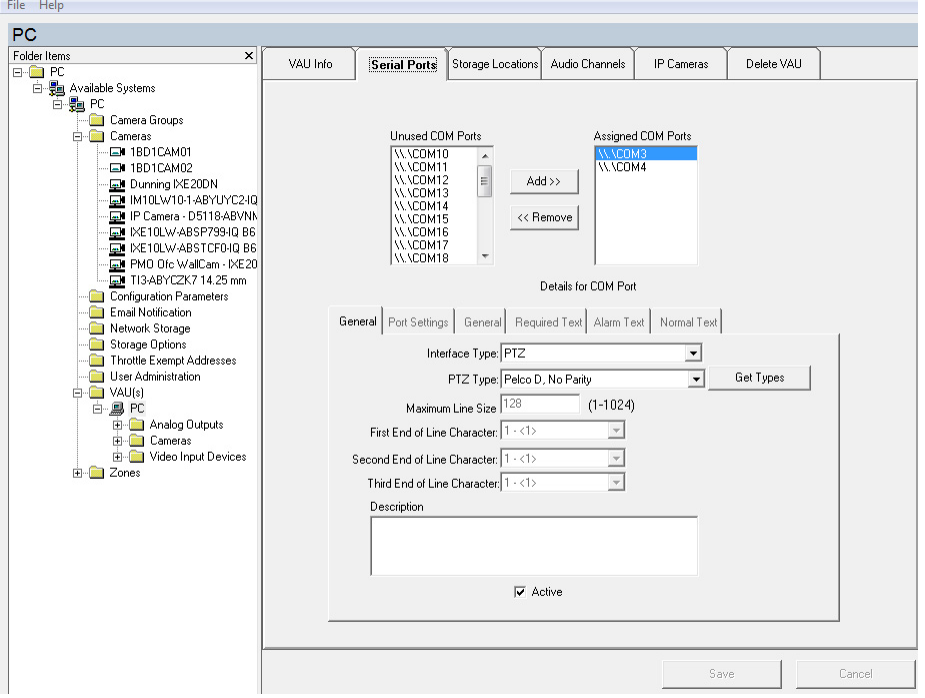

**Figure 17.** Serial Ports Window

#### <span id="page-16-2"></span><span id="page-16-1"></span>**CONFIGURING PTZ AND COAXITRON (ENC5516)**

The Coaxitron board hooks into the serial port and re-interprets Pelco D protocol serial commands (9600 N 8 1), injecting Coaxitron into the video input stream associated with D protocol address. A serial command for D address 5 will be sent out video input 5.

- 1. Find the COM Port assignments by accessing the DS RealVue Diagnostics Tool (included in the DS Suite). DS RealVue displays each encoder attached within a grid (shown as Boards 1 through 4).
	- a. Disable the DigitalSentry VideoServer service. From the Run program, type "services.msc" in the Open field. Click OK, and the Services dialog opens. Scroll to the DigitalSentry VideoServer service, and click Stop. During the time in which the DigitalSentry VideoServer Service is disabled, video stops operating.
	- b. Each encoder is designated two rows. When a segment in the grid is selected, the main screen at the top changes, displaying the Board, Camera and COM port. Note the COM port assignments for each encoder.
	- c. Restart the DigitalSentry VideoServer service through the Services dialog.
- 2. From DS Admin, go to the systems VAU, and select the Camera.
- 3. Go to the PTZ tab, and select each of the cameras from "Camera connected to port" and attempt to access the camera using PTZ controls.

# <span id="page-17-0"></span>**Specifications**

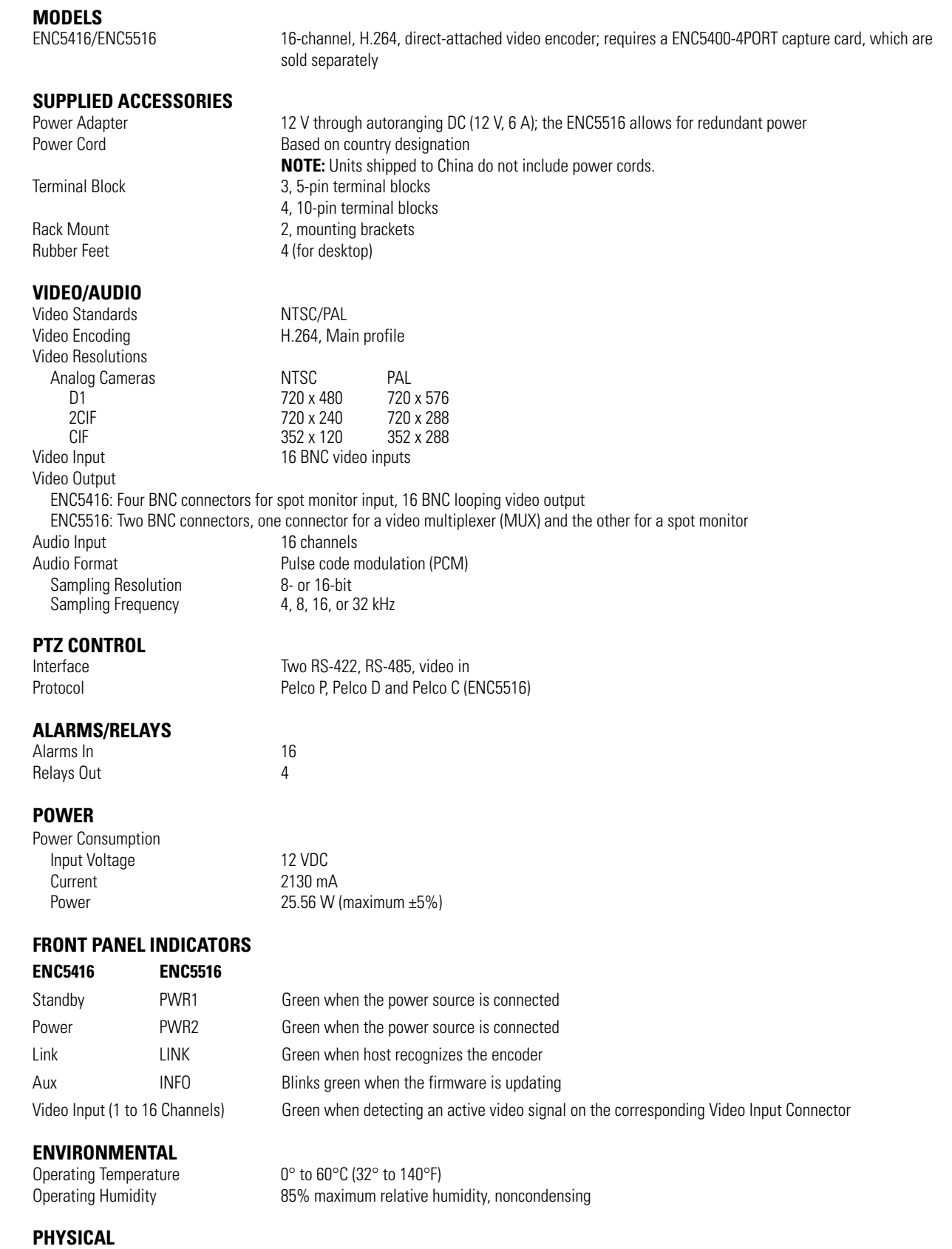

Dimensions 18.9 x 44.2 x 4.4 cm (7.5" D x 17.4" W x 1.7" H)<br>Unit Weight 2.7 kg (6 lb) 2.7 kg (6 lb)

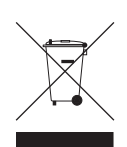

This equipment contains electrical or electronic components that must be recycled properly to comply with Directive 2002/96/EC of the European Union regarding the disposal of waste electrical and electronic equipment (WEEE). Contact your local dealer for procedures for recycling this equipment.

#### **REVISION HISTORY**

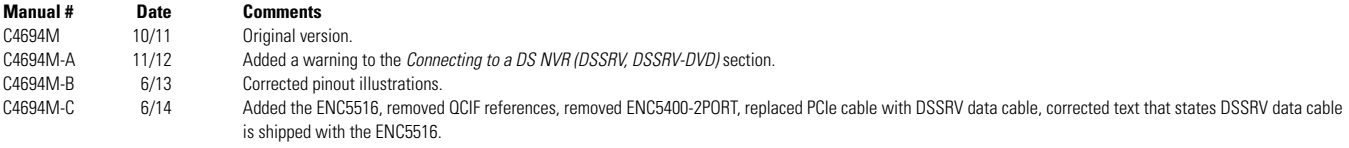

Pelco, the Pelco logo, and other trademarks associated with Pelco products referred to in this publication are trademarks of Pelco, Inc. or its affiliates. where the computable to the Copyright 2014, Pelco, Inc. (@Copyrigh

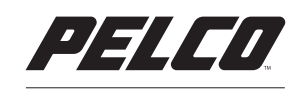

by Schneider Electric

Pelco by Schneider Electric 3500 Pelco Way Clovis, California 93612-5699 United States USA & Canada Tel (800) 289-9100 Fax (800) 289-9150 International Tel +1 (559) 292-1981 Fax +1 (559) 348-1120 **<www.pelco.com> [www.pelco.com/community](http://www.pelco.com/community)**